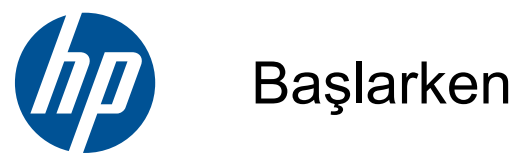

HP Mini

© Copyright 2010 Hewlett-Packard Development Company, L.P.

Microsoft ve Windows, Microsoft Corporation kuruluşunun ABD'de tescilli ticari markalarıdır. SD Logosu sahibinin ticari markasıdır.

Bu belgede yer alan bilgiler önceden haber verilmeksizin değiştirilebilir. HP ürünleri ve hizmetlerine ilişkin garantiler, bu ürünler ve hizmetlerle birlikte gelen açık garanti beyanlarında belirtilmiştir. Bu belgede yer alan hiçbir şey ek garanti oluşturacak şeklinde yorumlanmamalıdır. HP, işbu belgede yer alan teknik hatalardan veya yazım hatalarından ya da eksikliklerden sorumlu tutulamaz.

İkinci Basım: Ağustos 2010

Belge Parça Numarası: 616943-142

#### **Ürünle ilgili not**

Bu kılavuzda birçok modelde ortak olan özellikler açıklanmıştır. Bazı özellikler bilgisayarınızda bulunmayabilir.

#### **Yazılım şartları**

Bu bilgisayara önceden yüklenmiş olan bir yazılım ürününü yüklemek, kopyalamak, indirmek veya başka türlü kullanmakla, HP Son Kullanıcı Lisans Sözleşmesi'nin (EULA) koşullarıyla bağlanmayı kabul etmiş olursunuz. Bu lisans koşullarını kabul etmiyorsanız, tek yapmanız gereken, satın alma yerinizin geri ödeme ilkelerine tabi olmak üzere, kullanılmamış ürünün tamamını (donanım ve yazılım) geri ödeme almak için 14 gün içinde iade etmektir.

Ek bilgi almak veya bilgisayar için tam geri ödeme yapılmasını istemek için lütfen yerel satış noktanıza (satıcı) başvurun.

### **Güvenlik uyarısı bildirimi**

**UYARI!** Isı nedeniyle yaralanma veya bilgisayarın aşırı ısınma ihtimalini azaltmak için, bilgisayarı doğrudan dizinize koymayın veya bilgisayarın hava deliklerini kapatmayın. Bilgisayarı yalnızca sağlam ve düz bir yüzeyde kullanın. Bilgisayarın yanında duran yazıcı gibi başka sert bir yüzeyin veya yastık, halı ya da giysi gibi yumuşak yüzeylerin hava akımını engellememesine dikkat edin. Ayrıca, AC adaptörünün çalışma sırasında cilde veya yastık, halı ya da kumaş gibi yumuşak bir yüzeye temas etmesini önleyin. Bilgisayar ve AC adaptörü, International Standard for Safety of Information Technology Equipment (IEC 60950) (Bilgi Teknolojisi Donanımlarının Güvenliği için Uluslararası Standart) tarafından kullanıcının temas edeceği yüzeylerin sıcaklıkları için konan sınırlara uygundur.

# *içindekiler*

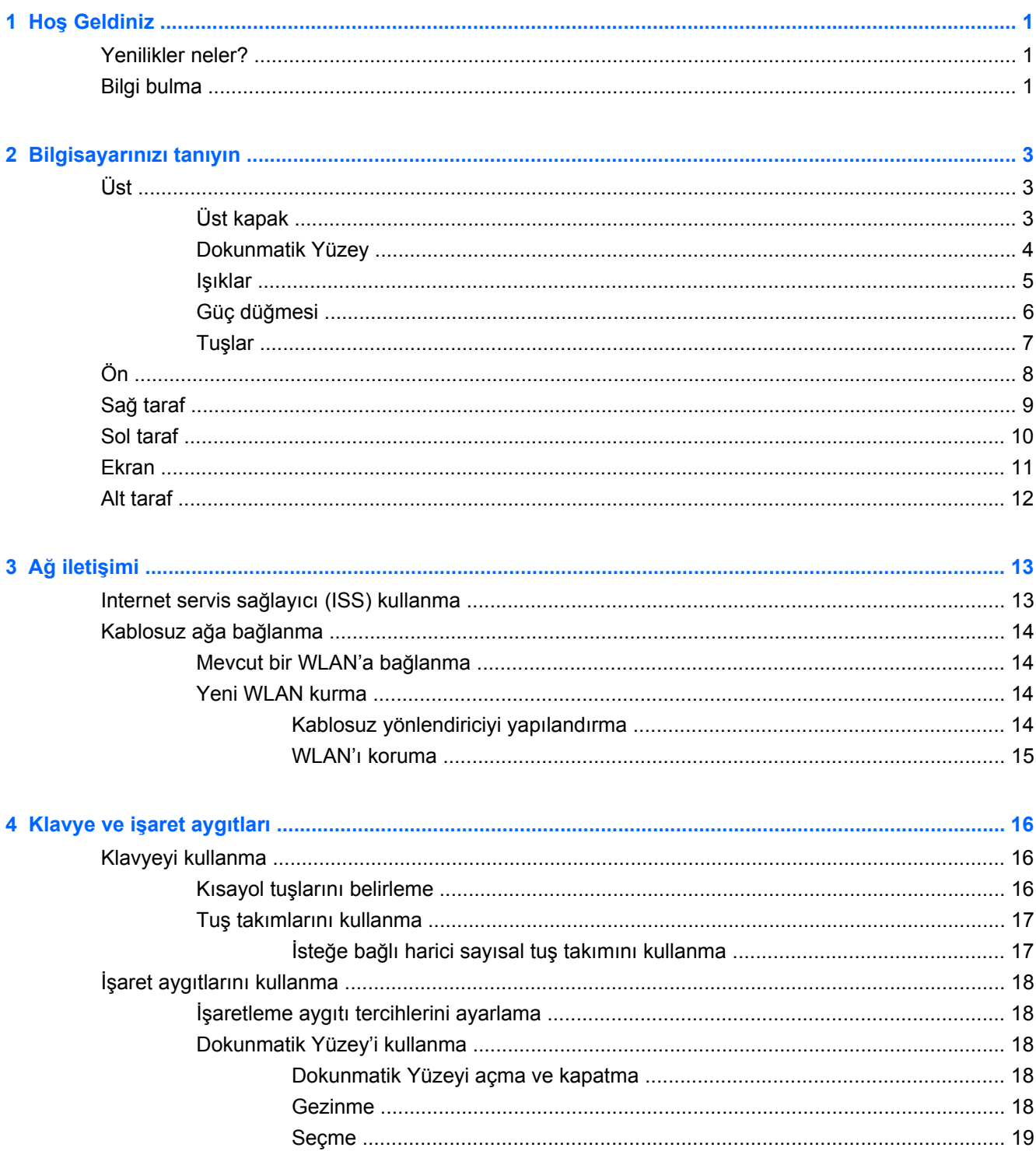

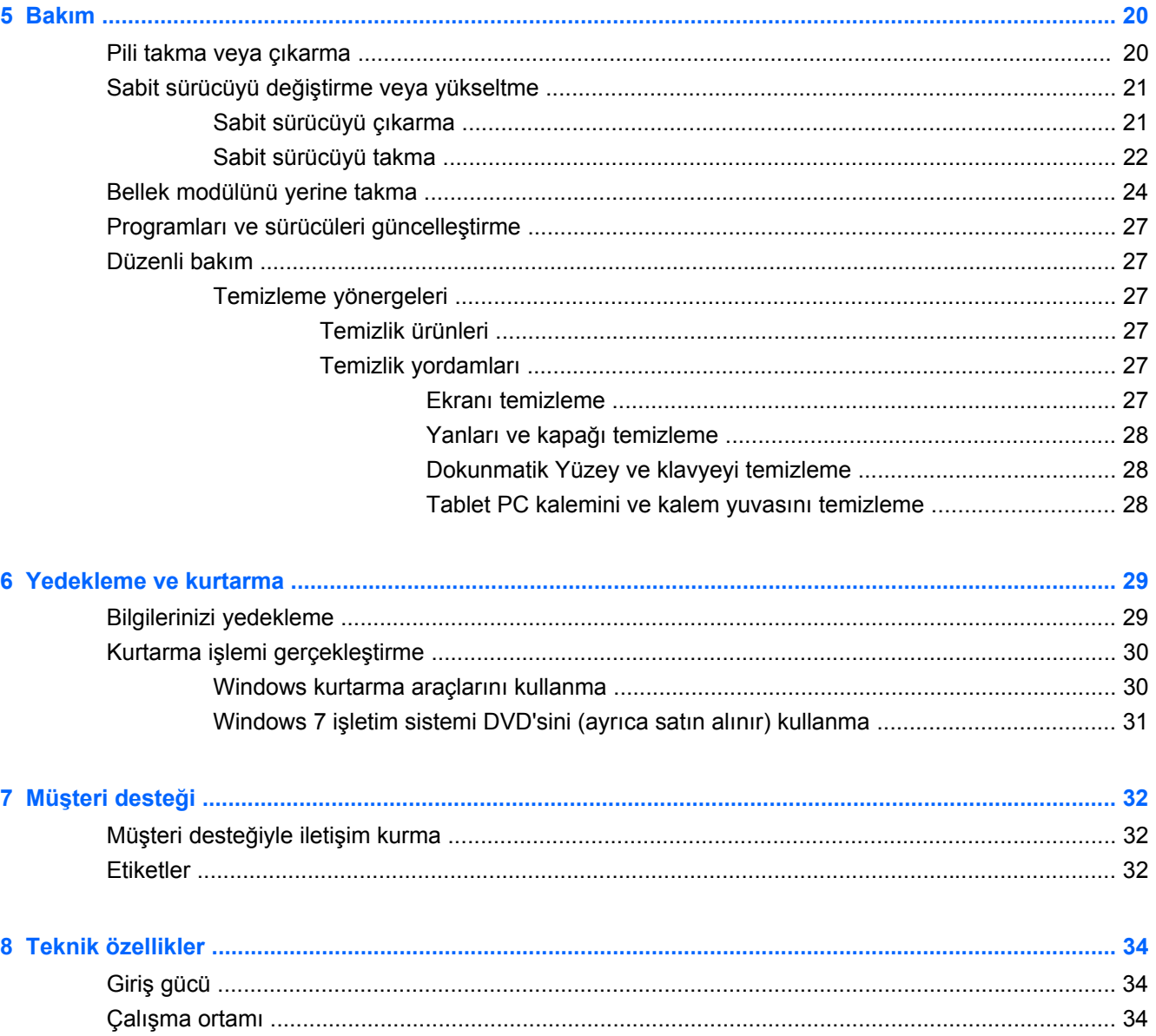

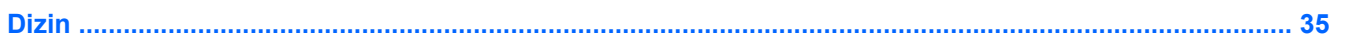

# <span id="page-6-0"></span>**1 Hoş Geldiniz**

- Yenilikler neler?
- **Bilgi bulma**

Bilgisayarı kurup kaydını yaptırdıktan sonra, aşağıdakilerin yapılması önemlidir:

- **Internet'e bağlanın**—Internet'e bağlanabilmek için kablolu veya kablosuz ağınızı kurun. Daha fazla bilgi için Ağ iletiş[imi sayfa 13](#page-18-0) bölümüne bakın.
- **Virüsten koruma yazılımınızı güncelleştirin**—Bilgisayarınızı, virüslerin neden olduğu zarardan koruyun. Bu yazılım bilgisayara önceden yüklenmiştir ve ücretsiz güncelleştirmeler için sınırlı bir abonelik içerir. Daha fazla bilgi için HP Dizüstü Bilgisayar Başvuru Kılavuzu'na bakın. Bu kılavuza erişme konusunda yönergeler için Bilgi bulma sayfa 1 bölümüne bakın.
- **Bilgisayarınızı tanıyın**—Bilgisayarınızın özelliklerini öğrenin. Daha fazla bilgi için [Bilgisayarınızı](#page-8-0) [tanıyın sayfa 3](#page-8-0) ve Klavye ve iş[aret aygıtları](#page-21-0) sayfa 16 bölümlerine bakın.
- **Sistem görüntüsü diskleri oluşturun**—Sistem tutarsızlığı veya arızası durumunda işletim sistemini ve yazılımı fabrika ayarlarına geri yükleyerek kurtarmak için hazırlayın. Yönergeler için bkz. [Yedekleme ve kurtarma sayfa 29](#page-34-0).
- **Yüklenmiş yazılımı bulun**—Bilgisayara önceden yüklenmiş yazılımların listesine erişin. **Başlat > Tüm Programlar**'ı seçin. Bilgisayarla birlikte gelen yazılımı kullanma hakkında ayrıntılı bilgi için, yazılımla birlikte gelen veya yazılım üreticisinin Web sitesinde bulunan yazılım üreticisi yönergelerine bakın.

## **Yenilikler neler?**

Düşmeye karşı dayanıklı klavye ve dayanıklı plastik yapı, özellikle yeni bilgisayar kullanıcıları düşünülerek tasarlanmıştır.

## **Bilgi bulma**

Bilgisayar, çeşitli görevleri yerine getirmenize yardımcı olmak için bazı kaynaklarla birlikte gelmektedir.

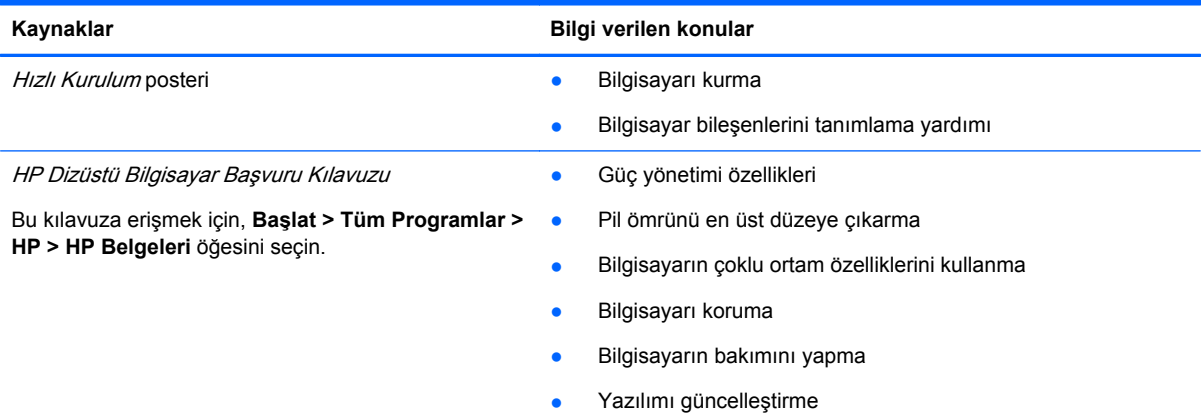

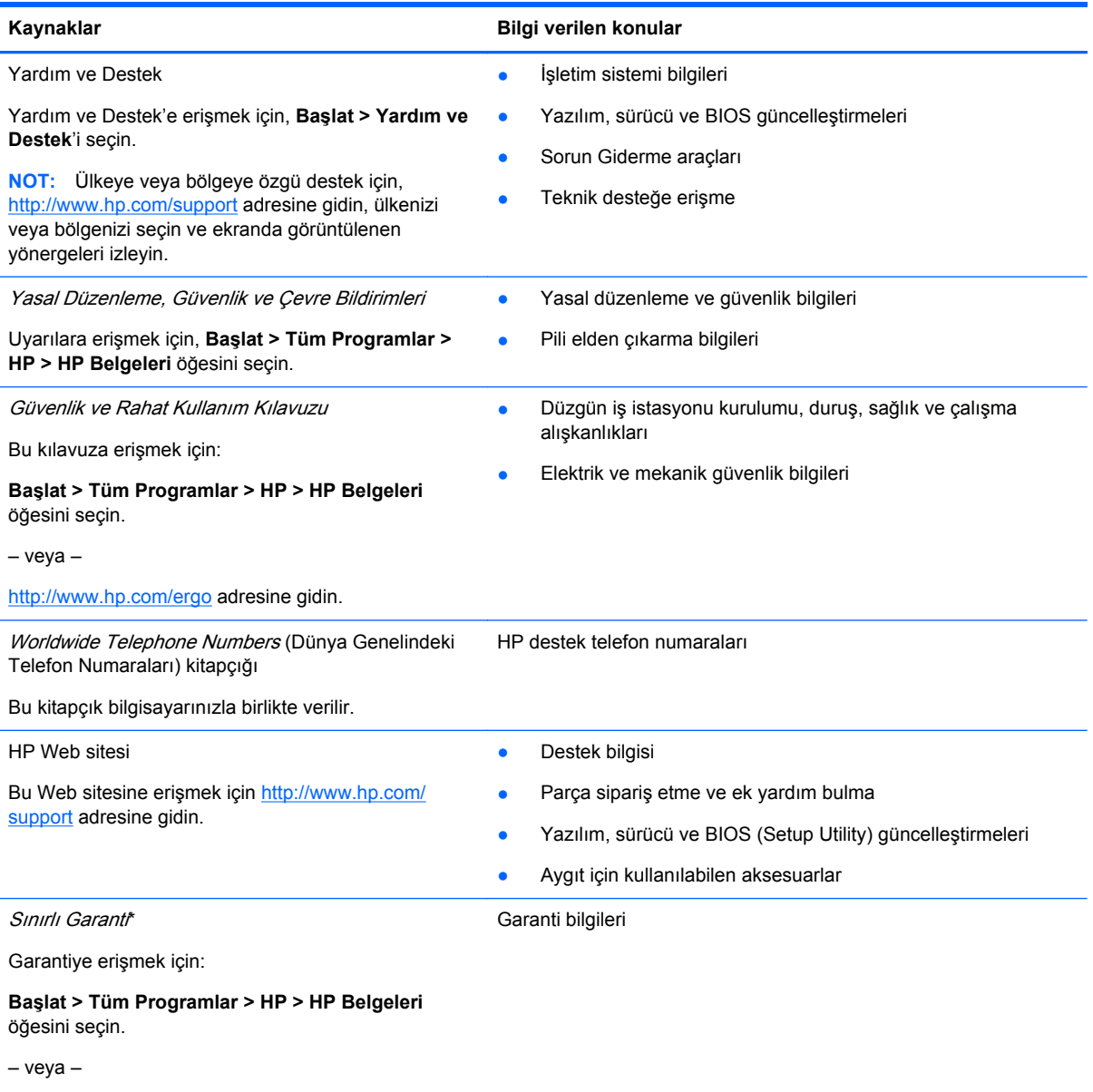

<http://www.hp.com/go/orderdocuments>adresine gidin.

#### **SINIRLI GARANTİ BİLDİRİMİ**\*

\*Ürününüzle ilgili olan, açıkça verilmiş HP Sınırlı Garantisi'ni bilgisayarınızdaki elektronik kılavuzlarda veya kutuda verilen CD/DVD'de bulabilirsiniz. Bazı ülkelerde/bölgelerde, basılı HP Sınırlı Garantisi kutuda verilebilir. Garantinin basılı biçimde verilmediği ülkelerde/bölgelerde, <http://www.hp.com/go/orderdocuments>adresinden basılı kopya isteyebilir veya aşağıdaki adrese yazabilirsiniz:

- **Kuzey Amerika**: Hewlett-Packard, MS POD, 11311 Chinden Blvd, Boise, ID 83714, ABD
- **Avrupa, Orta Doğu, Afrika**: Hewlett-Packard, POD, Via G. Di Vittorio, 9, 20063, Cernusco s/Naviglio (MI), İtalya
- **Asya Pasifik**: Hewlett-Packard, POD, P.O. Box 200, Alexandra Post Office, Singapur 911507

Lütfen ürününüzün numarasını, garanti süresini (seri numaranızın etiketinde bulunur), ad ve posta adresini ekleyin.

**NOT:** Bu ürün bir eğitim aracıdır, oyuncak değildir. 10 yaşın altındaki kullanıcıların bu bilgisayarı kullanırken, özellikle güç kaynağını, pili ve elektrik kablosunu güvenli ve düzgün bir şekilde kullanmaları için bir yetişkinin gözetiminde olmaları gerekir.

# <span id="page-8-0"></span>**2 Bilgisayarınızı tanıyın**

- Üst
- $\underline{\ddot{O}}n$
- Sağ [taraf](#page-14-0)
- [Sol taraf](#page-15-0)
- **[Ekran](#page-16-0)**
- **[Alt taraf](#page-17-0)**

# **Üst**

# **Üst kapak**

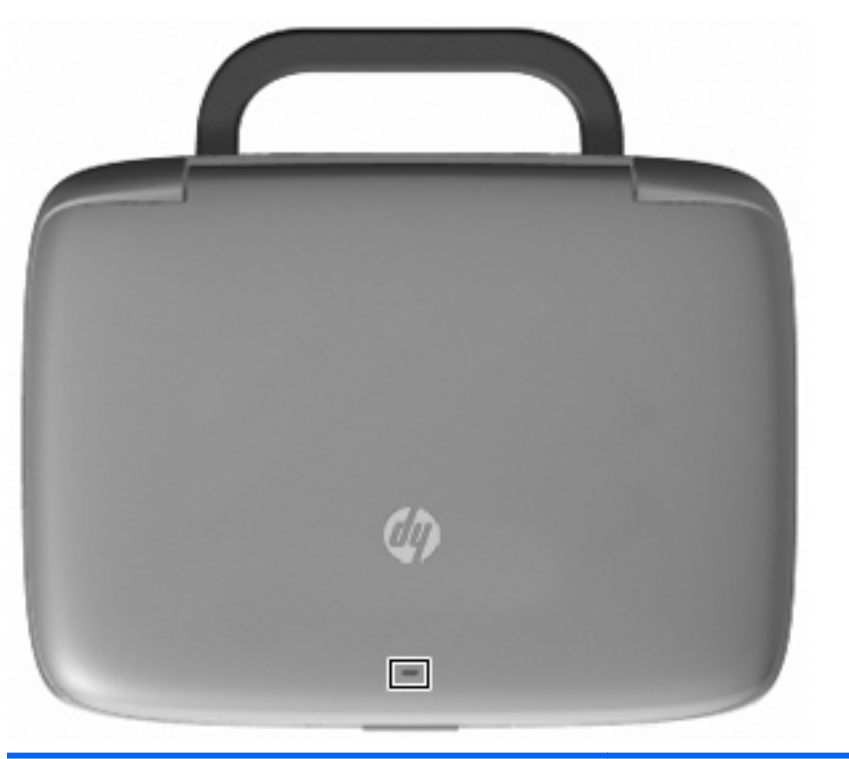

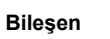

**Bileşen Açıklama**

Ağ ışığı Yanmıyorsa: Tüm ağ işlevleri kapalıdır.

Yanıyorsa: Bilgisayar kablolu bir ağa bağlıdır veya kablosuz yerel ağ (WLAN) aygıtı gibi tümleşik bir kablosuz aygıt açıktır.

## <span id="page-9-0"></span>**Dokunmatik Yüzey**

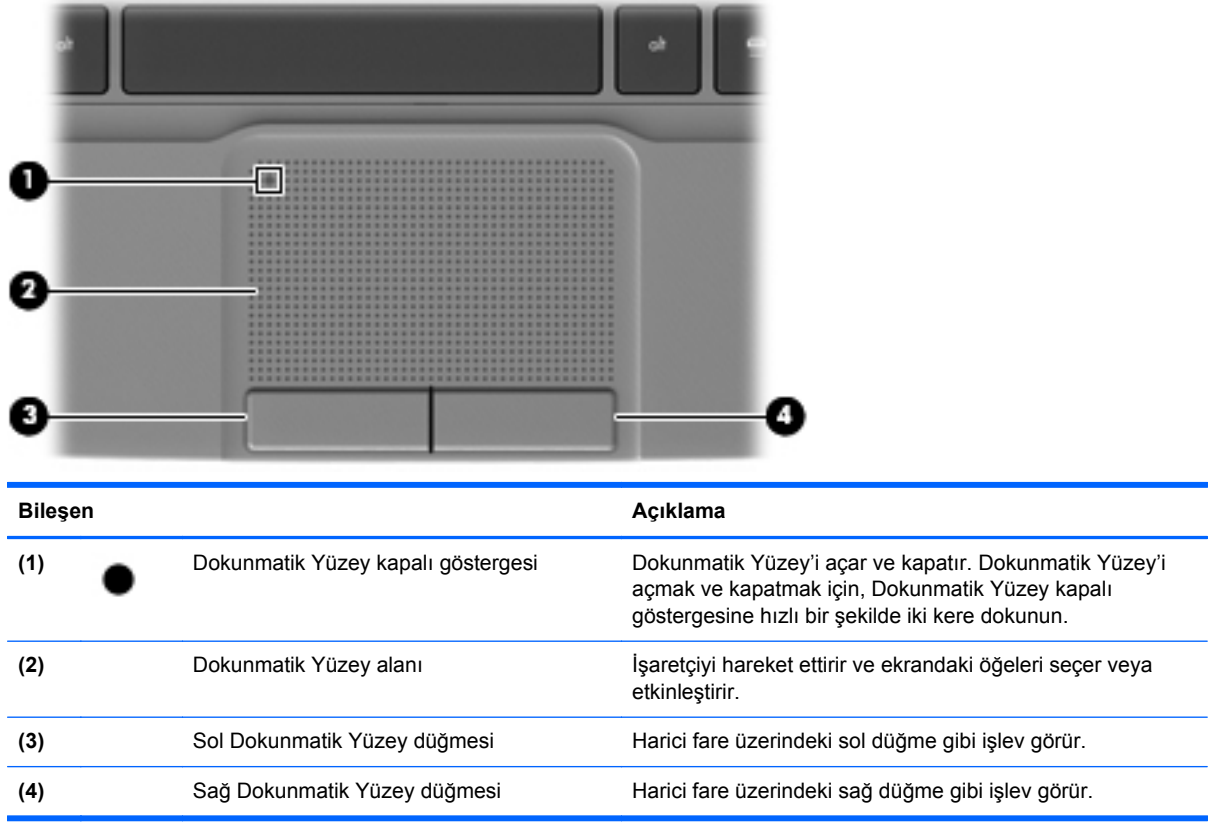

## <span id="page-10-0"></span>**Işıklar**

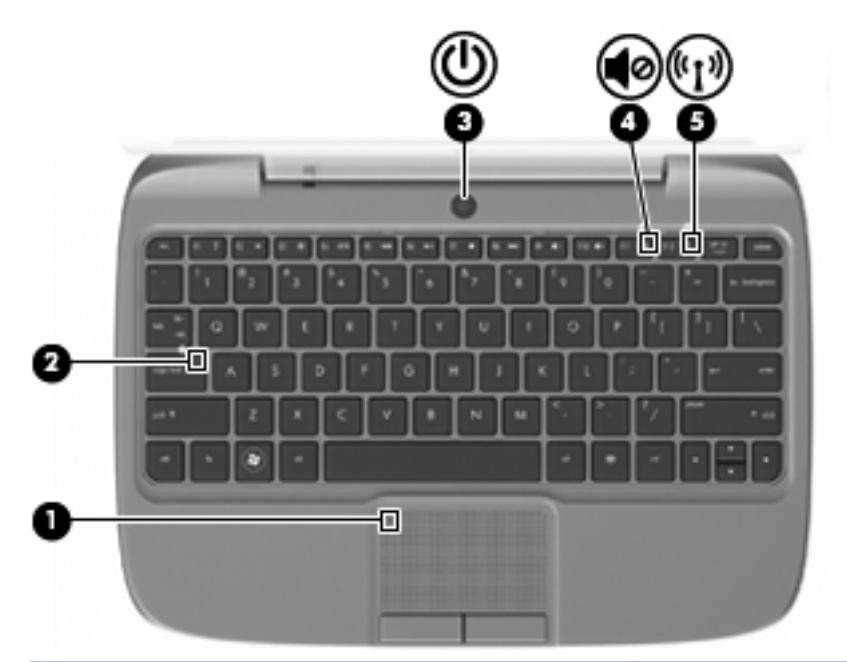

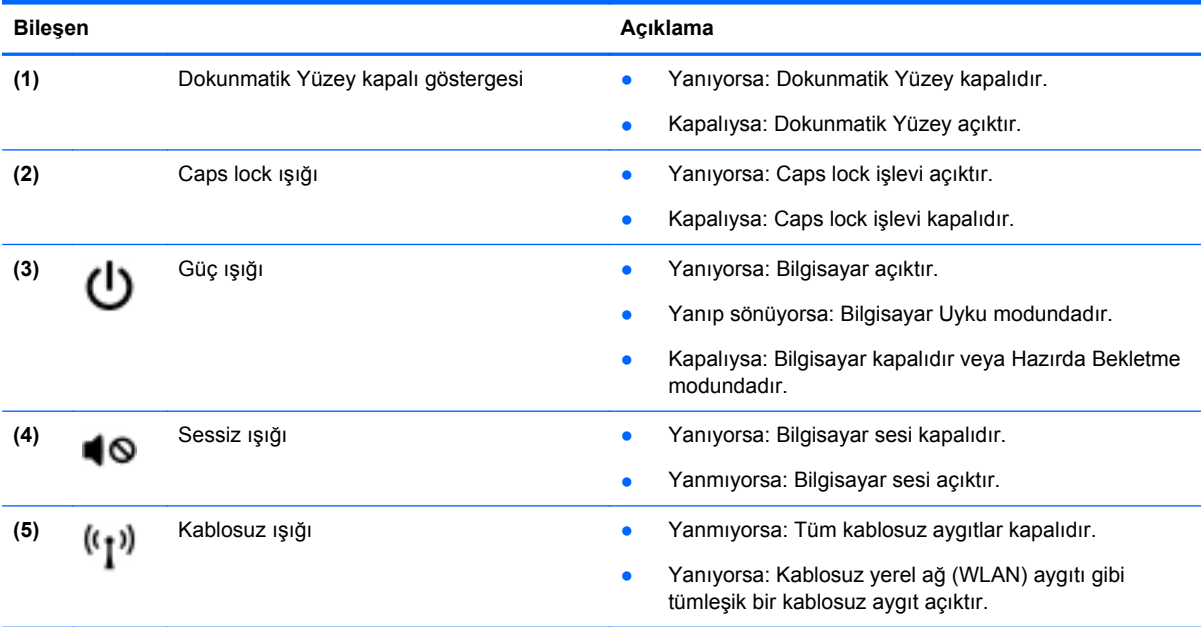

## <span id="page-11-0"></span>**Güç düğmesi**

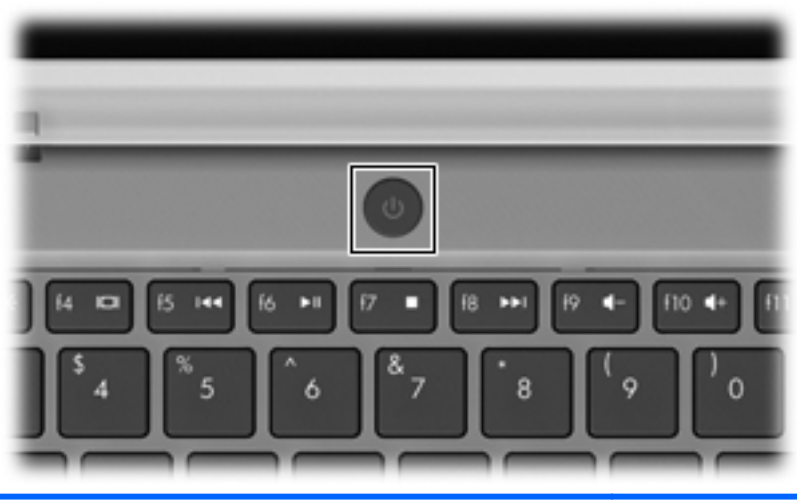

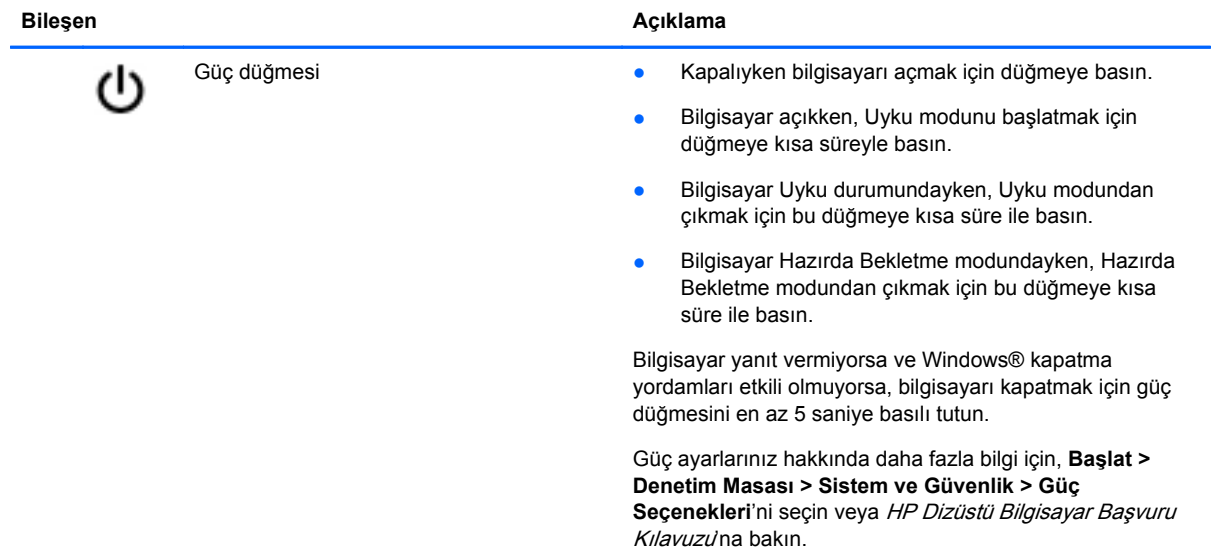

### <span id="page-12-0"></span>**Tuşlar**

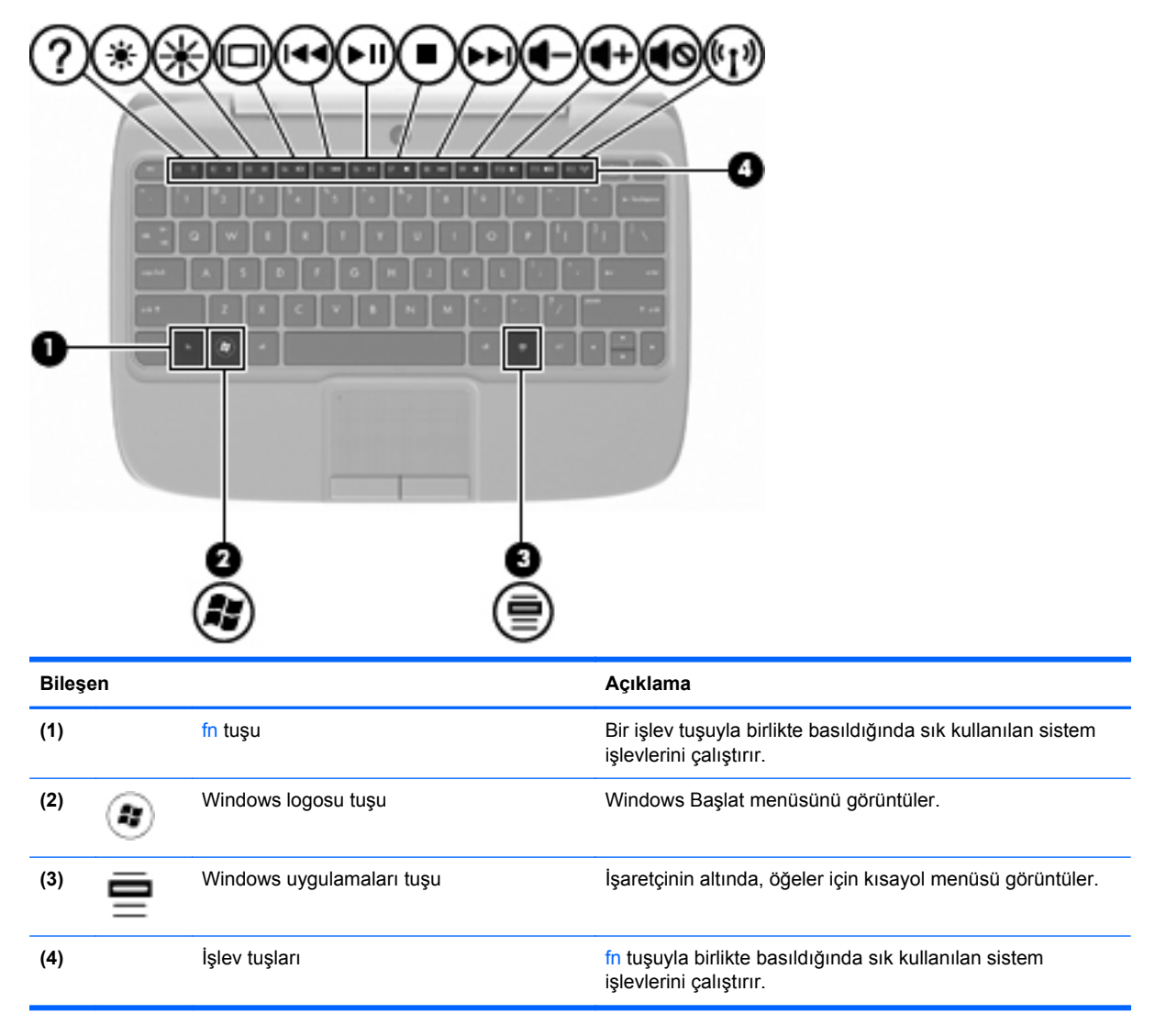

# <span id="page-13-0"></span>**Ön**

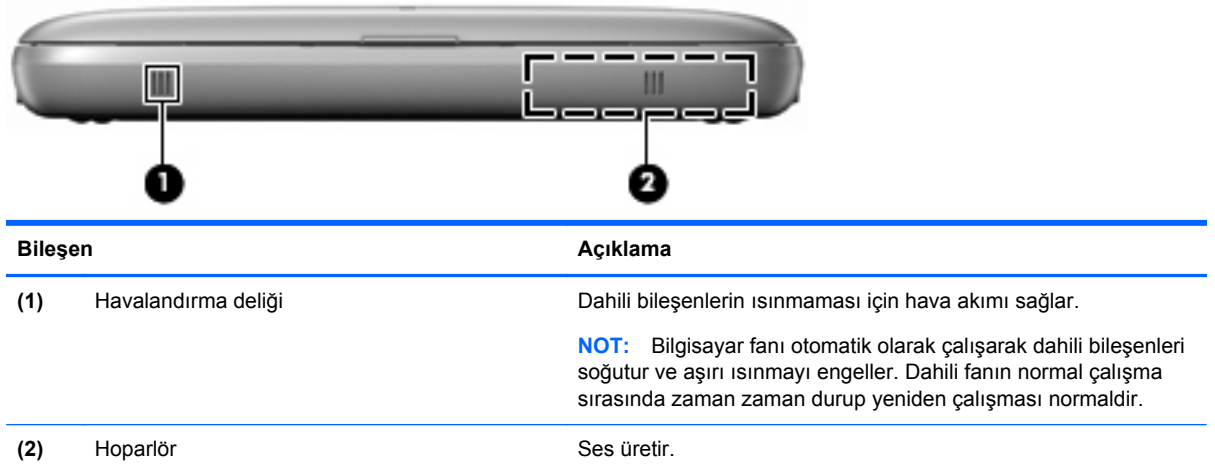

# <span id="page-14-0"></span>**Sağ taraf**

![](_page_14_Picture_234.jpeg)

# <span id="page-15-0"></span>**Sol taraf**

![](_page_15_Picture_1.jpeg)

![](_page_15_Picture_161.jpeg)

## <span id="page-16-0"></span>**Ekran**

![](_page_16_Picture_1.jpeg)

![](_page_16_Picture_97.jpeg)

\*Anten bilgisayarın dışından görünmez. En iyi iletimi sağlamak için antenin çevresinde engel bulunmamasına dikkat edin. Kablosuz iletişim yasal düzenleme bildirimleri için, *Yasal Düzenleme, Güvenlik ve Çevre Bildirimleri'*nin ülkeniz veya bölgeniz için geçerli olan bölümüne bakın. Uyarılara erişmek için, **Başlat > Tüm Programlar > HP > HP Belgeleri** öğesini seçin.

# <span id="page-17-0"></span>**Alt taraf**

![](_page_17_Picture_1.jpeg)

![](_page_17_Picture_122.jpeg)

# <span id="page-18-0"></span>**3 Ağ iletişimi**

- Internet servis sağlayıcı (ISS) kullanma
- [Kablosuz a](#page-19-0)ğa bağlanma
- **E** NOT: Internet donanım ve yazılım özellikleri, bilgisayar modeline ve konumunuza göre değişir.

Bilgisayarınız aşağıdaki Internet erişim türlerinden birini veya her ikisini destekleyebilir:

- Kablosuz—Mobil Internet erişimi için bir kablosuz bağlantı kullanabilirsiniz. [Mevcut bir WLAN'a](#page-19-0) bağ[lanma sayfa 14](#page-19-0) veya [Yeni WLAN kurma sayfa 14](#page-19-0) bölümüne bakın.
- Kablolu—Kablolu bir ağa bağlanarak Internet'e erişebilirsiniz. Kablolu bir ağa bağlanma hakkında bilgi için HP Dizüstü Bilgisayar Başvuru Kılavuzu'na bakın.

# **Internet servis sağlayıcı (ISS) kullanma**

Internet'e bağlanabilmek için önce bir ISS hesabı oluşturmanız gerekir. Internet servisi ve modem satın almak için yerel bir ISS'ye başvurun. ISS, modemi kurmanıza, kablosuz bilgisayarınızı modeme bağlamak için bir ağ kablosunun takılmasına yardımcı olur ve Internet servisini test eder.

**Formal ISS'niz Internet'e erişmek için size bir kullanıcı kimliği ve parola verir. Bu bilgileri kaydedin ve** güvenli bir yerde saklayın.

Aşağıdaki özellikler, yeni Internet hesabı kurmanıza veya varolan bir hesabı kullanmak için bilgisayarı yapılandırmanıza yardımcı olacaktır:

- **ISS'nin sağladığı simgeler (bazı yerlerde kullanılabilir)**—Bu simgeler, Windows masaüstünde ayrı ayrı veya Çevrimiçi Hizmetler adlı bir masaüstü klasöründe gruplanmış olarak görüntülenebilir. Yeni Internet hesabı kurmak veya varolan bir hesabı kullanmak için bilgisayarı yapılandırmak için, bir simgeyi çift tıklatıp, ardından ekrandaki yönergeleri izleyin.
- **Windows Internet'e Bağlanma Sihirbazı**—Aşağıdaki durumlardan herhangi birinde Internet'e bağlanmak için Windows Internet'e Bağlanma Sihirbazı'nı kullanabilirsiniz:
	- Zaten ISS'den bir hesabınız varsa.
	- Internet hesabınız olmayıp, sihirbazda verilen listeden bir ISS seçmek istediğinizde (ISS sağlayıcılar listesi tüm bölgelerde kullanılamaz.).
	- Listede olmayan bir ISS seçtiğinizde ve bu ISS'nin, size belirli bir IP adresi ve POP3 ve SMTP ayarları gibi bilgiler verdiğinde.

Windows Internet'e Bağlanma Sihirbazı'na ve onun kullanımıyla ilgili yönergelere erişmek için, **Başlat > Yardım ve Destek**'i seçin ve ardından Arama kutusuna Internet'e bağlanma sihirbazı yazın.

**FY NOT:** Sihirbazda, Windows Güvenlik Duvarı'nı etkinleştirme veya devre dışı bırakma arasında seçim yapmanız istenirse, güvenlik duvarını etkinleştirmeyi seçin.

# <span id="page-19-0"></span>**Kablosuz ağa bağlanma**

Kablosuz teknolojisinde, veriler kablolar yerine radyo dalgalarıyla aktarılır. Bilgisayarınız aşağıdaki kablosuz aygıtlardan biri veya daha fazlasıyla donatılmış olabilir:

- Kablosuz yerel ağ (WLAN) aygıtı
- HP Mobil Geniş Bant Modülü, kablosuz geniş alan ağı (WWAN) aygıtı
- **Bluetooth aygıtı**

Kablosuz iletişim teknolojisi ve kablosuz bir ağa bağlanma hakkında daha fazla bilgi için, HP Dizüstü Bilgisayar Başvuru Kılavuzu'na ve **Başlat > Tüm Programlar > HP > HP Belgeleri** öğesini seçerek Web sitesi bağlantılarındaki bilgilere bakın.

### **Mevcut bir WLAN'a bağlanma**

- **1.** Bilgisayarı açın.
- **2.** WLAN aygıtının açık olduğundan emin olun.
- **3.** Görev çubuğunun en sağında yer alan bildirim alanındaki ağ simgesini tıklatın.
- **4.** Bağlanılacak ağı seçin.
- **5. Bağlan**'ı tıklatın.
- **6.** Gerekirse güvenlik anahtarını girin.

### **Yeni WLAN kurma**

Gereken donanım:

- Geniş bant bir modem (DSL veya kablo) **(1)** ve bir Internet servis sağlayıcısından (ISS) satın alınan yüksek hızlı Internet hizmeti
- Kablosuz yönlendirici (ayrıca satın alınır) **(2)**
- Yeni kablosuz bilgisayarınız **(3)**
- **E** NOT: Bazı modemler yerleşik bir kablosuz yönlendiriciye sahiptir. Sahip olduğunuz modemin türünü öğrenmek için ISS'nize sorun.

Şekilde, Internet'e bağlı olan tamamlanmış bir WLAN kurulumu örneği gösterilmiştir. Ağınız büyüdükçe, Internet'e erişmek için ağa kablosuz ve kablolu başka bilgisayarlar bağlanabilir.

![](_page_19_Picture_20.jpeg)

#### **Kablosuz yönlendiriciyi yapılandırma**

WLAN kurmayla ilgili yardım için yönlendiricinizin üreticisi veya ISS'niz tarafından sağlanan bilgilere başvurun.

Windows işletim sistemi de yeni bir kablosuz ağ kurmanıza yardımcı olacak araçlar sağlamaktadır. Windows araçlarını kullanarak ağınızı kurmak için, **Başlat > Denetim Masası > Ağ ve Internet > Ağ** <span id="page-20-0"></span>**ve Paylaşım Merkezi > Yeni ve bağlantı veya ağ kurun > Yeni bir ağ kur** seçeneklerini belirleyin. Sonra ekrandaki yönergeleri izleyin.

**NOT:** Başlangıçta yönlendiriciyle birlikte gelen ağ kablosunu kullanarak yeni kablosuz bilgisayarınızı yönlendiriciye bağlamanız önerilir. Bilgisayar başarıyla Internet'e bağlandığında, kablo bağlantısını kesip, Internet'e kablosuz ağınızdan bağlanabilirsiniz.

#### **WLAN'ı koruma**

WLAN kurarken veya mevcut bir WLAN'a erişirken, ağınızı yetkisiz erişimden korumak için daima güvenlik özelliklerini açın.

WLAN'ınızı koruma hakkında bilgi için HP Dizüstü Bilgisayar Başvuru Kılavuzu'na bakın.

# <span id="page-21-0"></span>**4 Klavye ve işaret aygıtları**

- **Klavyeyi kullanma**
- İş[aret aygıtlarını kullanma](#page-23-0)

# **Klavyeyi kullanma**

## **Kısayol tuşlarını belirleme**

Kısayol tuşu, fn tuşu **(1)** ile işlev tuşlarından birinin **(2)** birleşimidir.

![](_page_21_Picture_6.jpeg)

Bir kısayol tuşunu kullanmak için:

**▲** Önce kısa bir süre fn tuşuna, ardından da kısayol birleşiminin ikinci tuşuna kısa bir süre basın.

![](_page_21_Picture_168.jpeg)

<span id="page-22-0"></span>![](_page_22_Picture_181.jpeg)

### **Tuş takımlarını kullanma**

Bilgisayar ayrıca isteğe bağlı harici sayısal tuş takımını veya sayısal tuş takımı içeren isteğe bağlı harici klavyeyi de destekler.

#### **İsteğe bağlı harici sayısal tuş takımını kullanma**

Çoğu harici sayısal tuş takımındaki tuşlar, num lock tuşunun açık veya kapalı olmasına bağlı olarak farklı işlevler yerine getirir. Örneğin:

- num lock açıkken, tuş takımındaki çoğu tuş sayıları yazabilir.
- num lock kapalıyken, tuş takımındaki çoğu tuş ok, page up veya page down tuşlarının işlevini yerine getirir.

Çalışırken harici tuş takımında num lock'u açmak veya kapatmak için:

**▲** Harici tuş takımındaki num lk tuşuna basın.

# <span id="page-23-0"></span>**İşaret aygıtlarını kullanma**

**NOT:** Bilgisayarınızla birlikte gelen işaret aygıtlarına ek olarak, harici bir USB fareyi (ayrı olarak satın alınır) bilgisayardaki USB bağlantı noktalarından birine bağlayarak kullanabilirsiniz.

### **İşaretleme aygıtı tercihlerini ayarlama**

Düğme yapılandırması tıklatma hızı ve işaretçi seçenekleri gibi işaretleme aygıtları ayarları için, Windows®'daki Fare Özellikleri'ni kullanın.

Fare Özellikleri'ne erişmek için, **Başlat > Aygıtlar ve Yazıcılar**'ı seçin. Ardından, bilgisayarınızı temsil eden aygıtı sağ tıklatın ve **Fare ayarları**'nı seçin.

### **Dokunmatik Yüzey'i kullanma**

#### **Dokunmatik Yüzeyi açma ve kapatma**

Dokunmatik Yüzey alanını açmak ve kapamak için, Dokunmatik Yüzey kapalı göstergesine hızlı bir şekilde iki kere dokunun. Dokunmatik Yüzey kapalı göstergesi sarı olduğunda, Dokunmatik Yüzey kapalıdır.

![](_page_23_Figure_8.jpeg)

#### **Gezinme**

İşaret çubuğunu hareket ettirmek için, bir parmağınızı Dokunmatik Yüzey üzerinde, işaretçiyi ekranda hareket ettirmek istediğiniz yönde kaydırın.

![](_page_23_Picture_11.jpeg)

### <span id="page-24-0"></span>**Seçme**

Sol ve sağ Dokunmatik Yüzey düğmelerini, harici bir faredeki sol ve sağ düğmeler gibi kullanın.

![](_page_24_Picture_2.jpeg)

# <span id="page-25-0"></span>**5 Bakım**

- Pili takma veya çıkarma
- Sabit sürücüyü değiş[tirme veya yükseltme](#page-26-0)
- [Bellek modülünü yerine takma](#page-29-0)
- [Programları ve sürücüleri güncelle](#page-32-0)ştirme
- [Düzenli bakım](#page-32-0)

## **Pili takma veya çıkarma**

**NOT:** Pil kullanma hakkında ek bilgi için HP Dizüstü Bilgisayar Başvuru Kılavuzu'na bakın.

Pili takmak için:

- **1.** Pilin dış kenarını **(1)** pil yuvasına doğru indirin.
- **2.** Pilin iç kenarını **(2)** tık sesi duyuncaya kadar aşağı bastırın.
- **3.** Pili pil yuvasına kilitlemek için pil kilitleme mandalını **(3)** içeri doğru kaydırın.

![](_page_25_Picture_12.jpeg)

Pili çıkartmak için:

- **DİKKAT:** Bilgisayarın tek güç kaynağı durumunda olan pilin çıkarılması bilgilerin kaybolmasına neden olabilir. Oluşabilecek bilgi kaybını önlemek için, pili çıkarmadan önce çalışmanızı kaydedin ve Hazırda Bekletme modunu başlatın veya bilgisayarı Windows'dan kapatın.
	- **1.** Pilin kilidini açmak için pil çıkarma mandalını **(1)** kaydırın.
	- **2.** Pili bilgisayardan çıkarmak için pil çıkarma mandalını **(2)** kaydırın.

<span id="page-26-0"></span>**3.** Pilin iç kenarını **(3)** kaldırın ve pili bilgisayardan çıkarın.

![](_page_26_Picture_1.jpeg)

# **Sabit sürücüyü değiştirme veya yükseltme**

**DİKKAT:** Bilgi kaybını ve yanıt vermeyen sistemi önlemek için:

Sabit sürücüyü yuvasından çıkarmadan önce bilgisayarı kapatın. Bilgisayar açık, Uyku veya Hazırda Bekletme modundayken sabit sürücüyü çıkarmayın.

Bilgisayarın kapalı mı, yoksa Hazırda Bekletme modunda mı olduğundan emin değilseniz, güç düğmesine basıp bilgisayarı açın. Ardından bilgisayarı işletim sisteminden kapatın.

### **Sabit sürücüyü çıkarma**

- **1.** Çalışmanızı kaydedip bilgisayarı kapatın.
- **2.** Bilgisayara bağlı olan tüm harici aygıtların bağlantısını kesin.
- **3.** Güç kablosunu AC prizinden ayırın ve pili çıkarın.
- **4.** Bilgisayarı pil yuvasını görebildiğiniz duruma getirin.
- **5.** Hizmet erişim kapağındaki 2 vidayı **(1)** çıkarın.

<span id="page-27-0"></span>**6.** Kapağın iç kenarını **(2)** kaldırın ve sonra çıkarmak için kapağı **(3)** kendinize doğru kaydırın.

![](_page_27_Picture_1.jpeg)

- **7.** Sabit sürücünün 4 vidasını çıkarın **(1)**.
- **8.** Çıkıntıyı **(2)** tutun ve sabit disk sürücüsünü kaldırarak yuvasından çıkarın.

![](_page_27_Picture_4.jpeg)

### **Sabit sürücüyü takma**

**1.** Çıkıntıyı **(1)** tutun ve sabit disk sürücüsünü **(2)** yuvasına doğru indirin.

**2.** Sabit sürücünün 4 vidasını takın **(3)**.

![](_page_28_Picture_1.jpeg)

- **3.** Hizmet erişim kapağındaki çıkıntıları **(1)** bilgisayardaki çentiklerle hizalayın.
- **4.** Kapağı kapatın **(2)**.
- **5.** Hizmet erişim kapağındaki 2 vidayı **(3)** yerine takın.

![](_page_28_Picture_5.jpeg)

- **6.** Pili yerleştirin.
- **7.** Harici gücü ve harici aygıtları yeniden bağlayın.
- **8.** Bilgisayarı açın.

# <span id="page-29-0"></span>**Bellek modülünü yerine takma**

Bilgisayarda 1 GB bellek modülü veya 2 GB bellek modülü içeren bir bellek modülü yuvası vardır. Bilgisayarınızda 1 GB bellek modülü varsa, 1 GB'lık modülü 2 GB'lık modülle değiştirerek bilgisayarın kapasitesini yükseltebilirsiniz.

- **UYARI!** Elektrik çarpması veya donanıma zarar gelmesi riskini azaltmak için bellek modülünü takmadan önce güç kablosunu fişten çıkarın ve pili çıkarın.
- **DİKKAT:** Elektrostatik deşarj (ESD) elektronik bileşenlerde hasara yol açabilir. Herhangi bir işleme başlamadan önce topraklanmış bir metale dokunarak statik elektriği boşalttığınızdan emin olun.

Bellek modülü eklemek veya değiştirmek için:

**DİKKAT:** Bilgi kaybını ve yanıt vermeyen sistemi önlemek için:

Bellek modüllerini eklemeden veya değiştirmeden önce bilgisayarı kapatın. Bilgisayar açık, Uyku veya Hazırda Bekletme modundayken bellek modülünü çıkarmayın.

Bilgisayarın kapalı mı, yoksa Hazırda Bekletme modunda mı olduğundan emin değilseniz, güç düğmesine basıp bilgisayarı açın. Ardından bilgisayarı işletim sisteminden kapatın.

- **1.** Çalışmanızı kaydedip bilgisayarı kapatın.
- **2.** Bilgisayara bağlı olan tüm harici aygıtların bağlantısını kesin.
- **3.** Güç kablosunu AC prizinden ayırın ve pili çıkarın.
- **4.** Bilgisayarı pil yuvasını görebildiğiniz duruma getirin.
- **5.** Hizmet erişim kapağındaki 2 vidayı **(1)** çıkarın.
- **6.** Kapağın iç kenarını **(2)** kaldırın ve sonra çıkarmak için kapağı **(3)** kendinize doğru kaydırın.

![](_page_29_Picture_14.jpeg)

- **7.** Mevcut bellek modülünü çıkarın:
	- **a.** Bellek modülünün her iki tarafındaki tutma klipslerini **(1)** dışarı doğru çekin. Bellek modülü yukarı kalkar.
- <span id="page-30-0"></span>**b.** Bellek modülünü **(2)** kenarından tutun ve bellek modülünü bellek modülü yuvasından yavaşça çekerek çıkarın.
	- **DİKKAT:** Bellek modülünün hasar görmemesi için yalnızca kenarlarından tutun. Bellek modülündeki bileşenlere dokunmayın.

![](_page_30_Figure_2.jpeg)

Çıkarılan bellek modülünü korumak için elektrostatik korumalı bir kapta saklayın.

- **8.** Yeni bellek modülü takma:
	- **DİKKAT:** Bellek modülünün hasar görmemesi için yalnızca kenarlarından tutun. Bellek modülündeki bileşenlere dokunmayın.
		- **a.** Bellek modülünün çentikli kenarını **(1)** bellek modülü yuvasındaki çıkıntıyla aynı hizaya getirin.
		- **b.** Bellek modülünü, bölmenin yüzeyiyle 45 derece açı yapacak şekilde, modül **(2)** yerine oturana kadar bellek modülü yuvasına itin.
- <span id="page-31-0"></span>**c.** Bellek modülünün sol ve sağ kenarlarına basınç uygulayarak bellek modülünü **(3)** tutma klipsleri yerine oturana kadar hafifçe bastırın.
- **DİKKAT:** Bellek modülünün zarar görmesini önlemek için bellek modülünü bükmemeye dikkat edin.

![](_page_31_Figure_2.jpeg)

- **9.** Hizmet erişim kapağındaki çıkıntıları **(1)** bilgisayardaki çentiklerle hizalayın.
- **10.** Kapağı kapatın **(2)**.
- **11.** Hizmet erişim kapağındaki 2 vidayı **(3)** yerine takın.

![](_page_31_Figure_6.jpeg)

**12.** Pili yerleştirin.

- <span id="page-32-0"></span>**13.** Harici gücü ve harici aygıtları yeniden bağlayın.
- **14.** Bilgisayarı açın.

## **Programları ve sürücüleri güncelleştirme**

HP, programlarınızı ve sürücülerinizi en son sürümlerle düzenli olarak güncelleştirmenizi önerir. En son sürümleri indirmek için<http://www.hp.com/support>adresine gidin. Ayrıca, kullanıma sunulduklarında otomatik güncelleştirme bildirimlerini almak için kaydolabilirsiniz.

# **Düzenli bakım**

### **Temizleme yönergeleri**

Bu bölüm, dizüstü bilgisayarınız veya tablet PC'nizin temizlenmesi ve dezenfekte edilmesi için en iyi uygulamaları ve tavsiyeleri içermektedir.

#### **Temizlik ürünleri**

Dizüstünüzü veya PC'nizi güvenle temizlemek ve dezenfekte etmek için aşağıdaki ürünleri kullanın.

- Dimetil benzil amonyum klorür yüzde 0,3 maksimum konsantrasyon (örneğin, tek kullanımlık mikrop öldürücü mendiller. Bu mendiller çeşitli marka adları ile gelirler.)
- Alkolsüz cam temizleme sıvısı
- Hafif sabun solüsyonlu su
- Kuru mikrofiber temizlik bezi veya bir güderi (statiklenmeyen yağsız bez)
- Statiklenmeyen bez mendiller
- **DİKKAT:** Aşağıdaki temizlik ürünlerinden kaçının:

Aseton, alkol, amonyum klorür, metilen klorür ve hidrokarbonlar gibi güçlü çözücüler dizüstünüzün veya tablet PC'nizin yüzeyinde kalıcı hasara yol açabilir.

Kağıt havlu gibi dizüstü veya tablet PC'yi çizebilecek lifli malzemeler. Zaman içinde çiziklerde kir parçacıkları ve temizlik ajanları sıkışabilir.

#### **Temizlik yordamları**

Dizüstünüzü veya tablet PC'nizi güvenle temizlemek için bu bölümdeki yordamları izleyin.

- **UYARI!** Elektrik şokunu veya bileşenlerin hasar görmesini önlemek için, dizüstünüzü veya tablet PC'nizi açıkken temizlemeye kalkışmayın. Dizüstünüzü veya tablet PC'nizi temizlemeden önce, bilgisayarı kapatarak dizüstüne veya tablet PC'ye giden gücü kapatın, harici gücü kesin ve ardından tüm elektrikli harici aygıtları çıkarın.
- **DİKKAT:** Dizüstü veya tablet PC'nin hiçbir yüzeyine doğrudan temizlik ajanları veya sıvıları püskürtmeyin. Yüzeye damlamasına izin verilen sıvılar, dahili bileşenlerde kalıcı hasara yol açabilir.

#### **Ekranı temizleme**

Alkolsüz bir cam temizleyici ile nemlendirilmiş yumuşak, lif bırakmayan bir bez kullanarak ekranı nazik bir şekilde silin. Ekran kapağını kapatmadan önce ekranın kuru olduğundan emin olun.

#### <span id="page-33-0"></span>**Yanları ve kapağı temizleme**

Yanları ve kapağı temizlemek ve dezenfekte etmek için, yumuşak mikrofiber bir bez veya daha önce sıralanan temizlik solüsyonlarından biri ile nemlendirilmiş güderi kullanın veya makul bir tek kullanımlık mikrop öldürücü mendil kullanın.

**NOT:** Kiri ve tortuyu çıkarmayı kolaylaştırmak için dizüstü bilgisayarın kapağını dairesel hareketlerle temizleyin.

#### **Dokunmatik Yüzey ve klavyeyi temizleme**

- **DİKKAT:** Dokunmatik Yüzey ile klavyeyi temizlerken tuşlar arasına sıvı damlamasına izin vermeyin. Sıvı damlaması, dahili bileşenlerde kalıcı hasara yol açabilir.
	- Dokunmatik Yüzey ile klavyeyi temizlemek ve dezenfekte etmek için, yumuşak mikrofiber bir bez veya daha önce sıralanan temizlik solüsyonlarından biri ile nemlendirilmiş güderi kullanın veya makul bir tek kullanımlık mikrop öldürücü mendil kullanın.
	- Tuşların yapışmasını önlemek ve altlarına sıkışmış toz, pamuk ve parçacıkları gidermek için püskürtme uzantılı bir sıkıştırılmış hava kabı kullanın.
	- **UYARI!** Elektrik çarpması veya dahili bileşenlerin hasar görmesi riskini azaltmak için, klavyeyi elektrikli süpürge ucu kullanarak temizlemeyin. Elektrikli süpürge, klavye yüzeyinde toz bırakabilir.

#### **Tablet PC kalemini ve kalem yuvasını temizleme**

Daha önce sıralanan temizlik solüsyonlarından birini kullanarak, yumuşak mikrofiber bir bezi veya güderiyi hafifçe ıslatın ya da tek kullanımlık makul bir mikrop öldürücü mendil kullanın.

- Kiri ve tortuyu çıkarmayı kolaylaştırmak için kalemi yukarı ve aşağı hareketlerle ovarak temizleyin.
- Kalem yuvasını, girişini çevirme hareketi ile silerek temizleyin.
- **DİKKAT:** Kalem yuvasına sıvı dökmeyin veya tablet PC kalemi haricinde hiçbir malzeme sokmayın. Kalem yuvası, tablet PC'nin bazı dahili elektronik bileşenlerinden izole değildir.

# <span id="page-34-0"></span>**6 Yedekleme ve kurtarma**

Bilgilerinizi korumak için tek tek dosyaları ve klasörleri yedeklemek için Windows Yedekleme ve Geri Yükleme özelliğini kullanın, tüm sabit diskinizi yedekleyin (yalnızca belirli modellerde) veya sistem görüntüsü diskleri oluşturun. Sistem arızası durumunda bilgisayarınızın içeriğini geri yüklemek için bu yedekleme dosyalarını kullanabilirsiniz.

Windows Yedekleme ve Geri Yükleme özelliği şu seçenekleri sağlar:

- Tek tek dosyaları ve klasörleri yedekleme
- Sistem görüntüsü oluşturma (yalnızca belirli modellerde)
- Otomatik yedeklemeleri zamanlama (yalnızca belirli modellerde)
- Tek tek dosyaları kurtarma
- Bilgisayarı fabrikadan çıktığı duruma geri yükleme

**EY NOT:** Ayrıntılı yönergeler için bu konuları Yardım ve Destek'te aratın.

**NOT:** Sistemin kararsız olması durumuna karşı HP, gerektiğinde kullanmak üzere, kurtarma yordamlarını yazdırıp saklamanızı önerir.

# **Bilgilerinizi yedekleme**

Bir sistem arızası ardından gerçekleştirilen kurtarma, en güncel yedekleme işleminiz kadar kapsamlıdır. Yazılımı kurduktan hemen sonra, sistem görüntüsü disklerini (yalnızca belirli modellerde) ve ilk yedeğinizi oluşturmalısınız. Yeni yazılım ve veri dosyalarını eklerken mümkün olduğunca en son durumun yedeklemesini bulundurmak için sisteminizi düzenli olarak yedeklemeye devam etmelisiniz. İlk ve sonraki yedeklemeleriniz, herhangi bir arıza durumunda verilerinizi ve ayarlarınızı geri yüklemenize olanak verir.

Bilgilerinizi harici USB optik sürücüsü kullanarak (ayrıca satın alınır) optik disklere, isteğe bağlı bir harici sabit sürücüye veya ağ sürücüsüne yedekleyebilirsiniz.

Yedeklerken aşağıdaki noktalara dikkat edin:

- Kişisel dosyalarınızı Belgeler kitaplığında saklayın ve bunu düzenli olarak yedekleyin.
- İlişkili oldukları programlarda saklanan şablonları yedekleyin.
- Ayarlarınızın ekran görüntülerini alarak pencerelerdeki, araç veya menü çubuklarındaki özelleştirilmiş ayarlarınızı kaydedin. Ekran görüntüsü, tercihlerinizi sıfırlamanız gerektiğinde zamandan kazandıran bir unsur olabilir.

Ekran görüntüsü oluşturmak için:

- **1.** Kaydetmek istediğiniz ekranı görüntüleyin.
- **2.** Ekran görüntüsünü kopyalayın:

Yalnızca etkin pencereyi kopyalamak için, **alt+prt sc** tuşlarına basın.

Tüm ekranı kopyalamak için, **shift+prt sc** tuşlarına basın.

**3.** Sözcük işlemci belgesi açın ve **Düzen > Yapıştır** öğesini seçin.

Ekran görüntüsü belgeye eklenir.

- **4.** Belgeyi kaydedin.
- <span id="page-35-0"></span>● Disklere yedeklerken, aşağıdaki disk türlerinden birisini kullanın (ayrıca satın alınır): CD-R, CD-RW, DVD+R, DVD+R DL, DVD-R, DVD-R DL veya DVD±RW. Kullandığınız diskler bilgisayarınız bağlı olan harici optik sürücü türüne bağlıdır.
- **NOT:** DVD'lerde ve çift katmanlı (DL) DVD'lerde CD'lerden daha fazla bilgi depolanabildiğinden, yedekleme için bunların kullanılması, gerekli disk sayısını azaltır.
- Disklere yedeklerken, her bir diski, bilgisayarınıza bağlı harici optik sürücüye yerleştirmeden önce numaralayın.

Yedekleme ve Geri Yükleme'yi kullanarak bir yedekleme oluşturmak için aşağıdaki adımları izleyin:

**NOT:** Yedeklemeye başlamadan önce bilgisayarın AC gücüne bağlı olduğundan emin olun.

**NOT:** Yedekleme işlemi, dosya boyutuna ve bilgisayarın hızına bağlı olarak bir saatten fazla sürebilir.

- **1. Başlat > Tüm Programlar > Bakım > Yedekleme ve Geri Yükleme** öğesini seçin.
- **2.** Yedekleme zamanlamanızı ayarlamak ve sistem görüntüsü diskleri oluşturmak için ekrandaki yönergeleri izleyin.
- **NOT:** Bilgisayarınızın güvenliğini artırmak için Windows'da Kullanıcı Hesabı Denetimi özelliği bulunmaktadır. Yazılım yükleme, yardımcı programları çalıştırma veya Windows ayarlarını değiştirme gibi görevler için izniniz veya parolanız istenebilir. Daha fazla bilgi için bkz. Windows Yardım ve Destek.

## **Kurtarma işlemi gerçekleştirme**

Sistem arızası veya kararsızlığı durumunda bilgisayar önceden yedeklediğiniz bilgileri kurtarmak için Windows Yedekleme ve Geri Yükleme aracını sağlar:

**NOT:** Bilgisayarınızı önyükleyemiyorsanız (başlatamıyorsanız) ve önceden oluşturduğunuz sistem görüntüsü disklerini (yalnızca belirli modellerde) kullanamıyorsanız, üniteyle birlikte gelen Sistem Kurtarma diskini harici optik sürücüye takarak harici optik sürücüden önyükleme yapabilirsiniz. Bu işlemi tamamlamak için F10 kurulum işlevi aracılığıyla önyükleme sırasını değiştirmeniz gerekebilir.

**NOT:** Optik diskleri kullanmak için harici bir USB optik sürücü (ayrıca satın alınır) gerekir.

### **Windows kurtarma araçlarını kullanma**

Daha önce yedeklediğiniz bilgileri kurtarmak için aşağıdaki adımları izleyin:

- **1. Başlat > Tüm Programlar > Bakım > Yedekleme ve Geri Yükleme** öğesini seçin.
- **2.** Sistem ayarlarınızı, bilgisayarınızı (yalnızca belirli modellerde) veya dosyalarınızı kurtarmak için ekrandaki yönergeleri izleyin.
- **NOT:** Bilgisayarınızın güvenliğini artırmak için Windows'da Kullanıcı Hesabı Denetimi özelliği bulunmaktadır. Yazılım yükleme, yardımcı programları çalıştırma veya Windows ayarlarını değiştirme gibi görevler için izniniz veya parolanız istenebilir. Daha fazla bilgi için bkz. Windows Yardım ve Destek.

### <span id="page-36-0"></span>**Windows 7 işletim sistemi DVD'sini (ayrıca satın alınır) kullanma**

Bilgisayarınızı önyükleyemiyorsanız (başlatamıyorsanız) ve kurulumdan hemen sonra oluşturduğunuz sistem görüntüsü disklerini veya Sistem Kurtarma diskini kullanamıyorsanız, bilgisayarı yeniden önyüklemek ve işletim sistemini onarmak için Windows 7 işletim sistemi DVD'si satın almanız gerekir. En son yedeklemenizin (kurtarma disklerinde veya harici sürücüde depolanan) hazır olmasına dikkat edin. Windows 7 işletim sistemi DVD'sini sipariş etmek için<http://www.hp.com/support>adresine gidip ülkenizi veya bölgenizi seçin ve ekrandaki yönergeleri izleyin. Teknik desteği arayarak da DVD'yi sipariş edebilirsiniz. Başvuru bilgileri için bilgisayarla birlikte verilen Worldwide Telephone Numbers (Dünya Genelindeki Telefon Numaraları) kitapçığına başvurun.

**DİKKAT:** Windows 7 işletim sistemi DVD'sini kullanma sabit sürücü içeriğini tamamen siler ve sabit sürücüyü yeniden biçimlendirir. Oluşturduğunuz tüm dosyalar ve bilgisayarınıza yüklenen yazılımlar kalıcı olarak kaldırılır. Yeniden biçimlendirme tamamlanınca kurtarma işlemi, işletim sisteminin yanı sıra sürücüleri, yazılımları ve yardımcı programları yüklemenizi sağlar.

Windows 7 işletim sistemi DVD'sini kullanarak kurtarmayı başlatmak için şu adımları izleyin:

- **F NOT:** Bu işlem birkaç dakika sürer. Yeniden başlatmadan önce, F10 yardımcı programındaki eski önyükleme sırasını USB CD-ROM sürücüsünün ilk seçim olmasını sağlayacak şekilde değiştirmiş olduğunuzdan emin olun.
	- **1.** Mümkünse tüm kişisel dosyaları yedekleyin.
	- **2.** Bilgisayarı yeniden başlatın ve Windows işletim sistemi yüklenmeden önce Windows 7 işletim sistemi DVD'sini harici optik sürücüye yerleştirin.
	- **3.** İstendiğinde, klavyede bir tuşa basın.
	- **4.** Ekrandaki yönergeleri izleyin.
	- **5. İleri**'yi tıklatın.
	- **6. Bilgisayarınızı onarın**'ı seçin.
	- **7.** Ekrandaki yönergeleri izleyin.

# <span id="page-37-0"></span>**7 Müşteri desteği**

- Müşteri desteğiyle iletişim kurma
- **Etiketler**

# **Müşteri desteğiyle iletişim kurma**

Bu kullanım kılavuzunda, HP Dizüstü Bilgisayar Başvuru Kılavuzu'nda veya Yardım ve Destek'te verilen bilgiler, sorularınıza yanıt getirmiyorsa, aşağıdaki adresten HP Müşteri Desteği'ne başvurabilirsiniz:

<http://www.hp.com/go/contactHP>

**NOT:** Dünya genelinde destek için, sayfanın sol tarafındaki **Contact HP worldwide** (Dünya genelinde HP ile iletişim) bağlantısını tıklatın veya [http://welcome.hp.com/country/us/en/](http://welcome.hp.com/country/us/en/wwcontact_us.html) [wwcontact\\_us.html](http://welcome.hp.com/country/us/en/wwcontact_us.html) adresine gidin.

Burada yapabilecekleriniz:

- HP teknisyeniyle çevrimiçi sohbet.
- **F** NOT: Belirli bir dilde teknisyen destek sohbeti yoksa, İngilizce olarak mevcuttur.
- HP Müşteri Desteği'ne e-posta göndermek.
- Dünya genelindeki HP Müşteri Desteği telefon numaralarını bulmak.
- HP servis merkezi bulma.

## **Etiketler**

Bilgisayara yapıştırılan etiketler, sistem sorunlarını giderirken veya bilgisayarla uluslararası yolculuk yaparken gerek duyabileceğiniz bilgileri sağlar:

Seri numarası etiketi — Aşağıdakilerle ilgili önemli bilgiler sağlar:

![](_page_37_Figure_16.jpeg)

<span id="page-38-0"></span>![](_page_38_Picture_99.jpeg)

Teknik destek için başvurduğunuzda bu bilgileri yanınızda bulundurun. Seri numarası etiketi bilgisayarın altına yapıştırılmıştır.

- Microsoft® Orijinallik Sertifikası Windows Ürün Anahtarı'nı içerir. İşletim sisteminizi güncelleştirmek veya ortaya çıkan sorunları gidermek için Ürün Anahtarı'na ihtiyaç duyabilirsiniz. Microsoft Orijinallik Sertifikası pil yuvasının içinde bulunur.
- Yasal düzenleme etiketi Bilgisayar hakkında yasal düzenleme bilgileri sağlar. Yasal düzenleme etiketi pil yuvasının iç kısmına yapıştırılmıştır.
- Kablosuz sertifikası etiketi veya etiketleri (yalnızca seçkin modellerde) İsteğe bağlı olarak kullanılabilecek kablosuz aygıtlarla ilgili bilgileri ve aygıtın kullanılmasının onaylandığı bazı ülkelere veya bölgelere yönelik onay işaretlerini sağlar. Bilgisayarınızda bir veya daha çok kablosuz aygıt varsa, bilgisayarınızla birlikte bir veya daha çok sertifika etiketi de verilir. Uluslararası yolculuk yaparken bu bilgilere gereksinim duyabilirsiniz. Kablosuz sertifikası etiketleri bilgisayarın altına yapıştırılmıştır.

# <span id="page-39-0"></span>**8 Teknik özellikler**

- Giriş gücü
- Çalışma ortamı

# **Giriş gücü**

Bu bölümdeki güç bilgileri, bilgisayarı uluslararası bir yolculukta yanınızda götürmeyi planladığınızda yardımcı olabilir.

Bilgisayar AC veya DC güç kaynağıyla sağlanabilecek DC gücüyle çalışır. AC güç kaynağının değeri 100–240 V, 50–60 Hz olmalıdır. Bilgisayarın ayrı bir DC güç kaynağı ile kullanabilmesine karşın, yalnızca bu bilgisayarla kullanılmak üzere HP tarafından sağlanan ve onaylanan AC adaptörü veya DC güç kablosuyla kullanılmalıdır.

Bilgisayar aşağıdaki özellik aralığındaki DC güç beslemesinde çalışabilir.

![](_page_39_Picture_204.jpeg)

**Form NOT:** Bu ürün, Norveç'te BT güç sistemleri için, faz-faz voltajı 240 V rms'yi aşmayacak şekilde tasarlanmıştır.

**NOT:** Bilgisayar çalışma voltajı ve akımı bilgisayarın altındaki sistem düzenleme bilgileri etiketinde bulunabilir.

# **Çalışma ortamı**

![](_page_39_Picture_205.jpeg)

# <span id="page-40-0"></span>**Dizin**

### **A**

ağ bağlantısı ışığı, belirleme [9](#page-14-0) ağ etkinliği ışığı, belirleme [9](#page-14-0)

#### **B**

bağlantı noktaları harici monitör [10](#page-15-0) USB [9](#page-14-0), [10](#page-15-0) bellek modülü çıkarma [24](#page-29-0) takma [25](#page-30-0) yerine takma [24](#page-29-0) bileşenler alt [12](#page-17-0) ekran [11](#page-16-0) ön [8](#page-13-0) sağ taraf [9](#page-14-0) sol taraf [10](#page-15-0) üst [3](#page-8-0) bilgisayar tutamacı, belirleme [12](#page-17-0) bilgisayarla yolculuk [33](#page-38-0)

### **C**

caps lock ışığı, belirleme [5](#page-10-0)

### **Ç**

çalışma ortamı [34](#page-39-0)

### **D**

dahili mikrofon, belirleme [11](#page-16-0) Dokunmatik Yüzey düğmeler [4](#page-9-0) kullanma [18](#page-23-0) temizleme [28](#page-33-0) Dokunmatik Yüzey alanı, belirleme [4](#page-9-0) Dokunmatik Yüzey kapalı göstergesi, belirleme [4](#page-9-0) dosyaları yedekleme [29](#page-34-0) düğmeler güç [6](#page-11-0) sağ Dokunmatik Yüzey [4](#page-9-0) sol Dokunmatik Yüzey [4](#page-9-0)

## **E**

ekran temizleme [27](#page-32-0) ekran görüntüsü, değiştirme [16](#page-21-0) ekran parlaklığı tuşları [16](#page-21-0) etiketler kablosuz sertifikası [33](#page-38-0) Microsoft Orijinallik Sertifikası [33](#page-38-0) seri numarası [32](#page-37-0) WLAN [33](#page-38-0) yasal düzenleme [33](#page-38-0)

### **F**

fare, harici tercihleri ayarlama [18](#page-23-0) fn tuşu, belirleme [7,](#page-12-0) [16](#page-21-0)

### **G**

giriş gücü [34](#page-39-0) güç düğmesi, belirleme [6](#page-11-0) güç ışığı, belirleme [5](#page-10-0) güç konektörü, belirleme [10](#page-15-0) Güvenlik kablosu yuvası, belirleme [9](#page-14-0)

### **H**

harici monitör bağlantı noktası, belirleme [10](#page-15-0) havalandırma delikleri, belirleme [8](#page-13-0), [10,](#page-15-0) [12](#page-17-0) hizmet erişim kapağı belirleme [12](#page-17-0) çıkarma [21](#page-26-0) yerine takma [26](#page-31-0) hoparlör, belirleme [8](#page-13-0)

### **I**

Internet bağlantısı kurulumu [14](#page-19-0) ISS, kullanma [13](#page-18-0) ışıklar ağ bağlantısı [9](#page-14-0) ağ etkinliği [9](#page-14-0) caps lock [5](#page-10-0)

Dokunmatik Yüzey kapalı göstergesi [5](#page-10-0) güç [5](#page-10-0) kablosuz [5](#page-10-0) pil [10](#page-15-0) sessiz [5](#page-10-0) web kamerası [11](#page-16-0)

### **İ**

işaretleme aygıtları tercihleri ayarlama [18](#page-23-0) işletim sistemi Microsoft Orijinallik Sertifikası etiketi [33](#page-38-0) ürün Anahtarı [33](#page-38-0) işlev tuşları belirleme [7](#page-12-0)

### **J**

jaklar RJ-11 (modem) [10](#page-15-0) RJ-45 (ağ) [9](#page-14-0) ses çıkış (kulaklık) [9](#page-14-0) ses giriş (mikrofon) [9](#page-14-0)

### **K**

kablosuz ağ (WLAN) bağlama [14](#page-19-0) gerekli donanım [14](#page-19-0) kablosuz ışığı [5](#page-10-0) kablosuz kısayol tuşu, belirleme [17](#page-22-0) kablosuz kurulum [14](#page-19-0) kablosuz sertifikası etiketi [33](#page-38-0) kablosuz yönlendirici, yapılandırma [14](#page-19-0) kısayol tuşları açıklama [16](#page-21-0) ekran görüntüsünü değiştirme [16](#page-21-0) ekran parlaklığını artırma [16](#page-21-0) ekran parlaklığını azaltma [16](#page-21-0) hoparlör sesini kapatma [17](#page-22-0) kablosuz [17](#page-22-0) kullanma [16](#page-21-0)

ses CD'si, DVD veya BD denetimleri [16](#page-21-0) ses düzeyini ayarlama [17](#page-22-0) Yardım ve Destek [16](#page-21-0) klavye kısayol tuşları, belirleme [16](#page-21-0) klavye, temizleme [28](#page-33-0) kulaklık (ses çıkış) jakı [9](#page-14-0) kurtarma [30](#page-35-0)

#### **M**

mandallar pil çıkarma [12](#page-17-0) pil kilitleme [12](#page-17-0) Microsoft Orijinallik Sertifikası etiketi [33](#page-38-0) mikrofon (ses giriş) jakı [9](#page-14-0) modem (RJ-11) jakı, belirleme [10](#page-15-0)

#### **N**

num lock, harici klavye [17](#page-22-0)

#### **O**

Orijinallik Sertifikası etiketi [33](#page-38-0) ortam denetimleri, tuşlar [16](#page-21-0)

#### **P**

pil çıkarma mandalı [12](#page-17-0) pil ışığı, belirleme [10](#page-15-0) Pil kilitleme mandalı; belirleme [12](#page-17-0) pil yuvası [33](#page-38-0) pil yuvası, belirleme [12](#page-17-0) pil, değiştirme [20](#page-25-0)

#### **R**

RJ-11 (modem) jakı, belirleme [10](#page-15-0) RJ-45 (ağ) jakı, belirleme [9](#page-14-0)

#### **S**

sabit sürücü çıkarma [21](#page-26-0) takma [22](#page-27-0) SD Kart Okuyucu, belirleme [9](#page-14-0) seri numarası [32](#page-37-0) seri numarası, bilgisayar [32](#page-37-0) ses çıkış (kulaklık) jakı, belirleme [9](#page-14-0) ses düzeyi tuşları, belirleme [17](#page-22-0) ses giriş (mikrofon) jakı, belirleme [9](#page-14-0)

sesi kapatma düğmesi, belirleme [17](#page-22-0) sessiz ışığı, belirleme [5](#page-10-0)

### **T**

temizleme Dokunmatik Yüzey [28](#page-33-0) ekran [27](#page-32-0) kalem yuvası [28](#page-33-0) klavye [28](#page-33-0) tablet PC kalemi [28](#page-33-0) temizleme yönergeleri [27](#page-32-0) temizlik ürünleri [27](#page-32-0) temizlik yordamları [27](#page-32-0) tuş takımı, harici kullanma [17](#page-22-0) num lock [17](#page-22-0) tuşlar fn [7](#page-12-0) işlev [7](#page-12-0) Windows logosu [7](#page-12-0) Windows uygulamaları [7](#page-12-0) tutamaç, belirleme [12](#page-17-0) tümleşik web kamerası ışığı, tanımlama [11](#page-16-0)

#### **U**

USB bağlantı noktası, belirleme [9](#page-14-0), [10](#page-15-0)

#### **Ü**

ürün adı ve numarası, bilgisayar [32](#page-37-0) ürün Anahtarı [33](#page-38-0)

**W**

web kamerası ışığı, belirleme [11](#page-16-0) web kamerası, belirleme [11](#page-16-0) Windows 7 işletim sistemi DVD'si [31](#page-36-0) Windows logosu tuşu, belirleme [7](#page-12-0) Windows uygulamaları tuşu, belirleme [7](#page-12-0) WLAN bağlanma [14](#page-19-0) koruma [15](#page-20-0) WLAN anteni, belirleme [11](#page-16-0) WLAN aygıtı [33](#page-38-0) WLAN etiketi [33](#page-38-0) WLAN kurulumu [14](#page-19-0)

#### **Y**

Yardım ve Destek kısayol tuşu [16](#page-21-0) yasal düzenleme bilgileri kablosuz sertifikası etiketleri [33](#page-38-0) yasal düzenleme etiketi [33](#page-38-0) yedek oluşturma [29](#page-34-0) Yedekleme ve Geri Yükleme [29](#page-34-0), [30](#page-35-0) yuvalar güvenlik kablosu [9](#page-14-0)